# **Sales and Distribution (SD)**

This case study explains an integrated sales and distribution process in detail and thus fosters a thorough understanding of each process step and underlying SAP functionality.

#### **Product**

ī

S/4HANA 1809 Global Bike

GUI 7.50

**Level** Beginner

**Focus** Sales and Distribution

#### **Authors**

Bret Wagner Stefan Weidner

#### **Version** 3.3

**Last Update** May 2019

#### **MOTIVATION**

The data entry requirements in the sales & distribution exercises (SD 1 through SD 5) were minimized because much of the data was stored in the SAP system. This stored data, known as master data, simplifies the processing of business transactions.

In the sales order process, we used master data for customers, materials (the products we sold) and pricing to simplify the sales order process.

In this case study, we will create the master data for a new customer.

#### **PREREQUISITES**

Before you use this case study, you should be familiar with navigation in the SAP system.

In order to successfully work through this case study, it is not necessary to have finished the SD exercises (SD 1 through SD 5). However, it is recommended.

#### **NOTES**

This case study uses the Global Bike (GB) data set, which has exclusively been created for SAP UA global curricula.

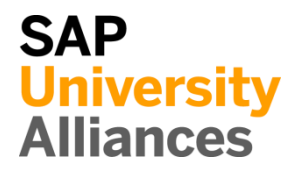

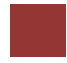

<span id="page-1-0"></span>Process Overview

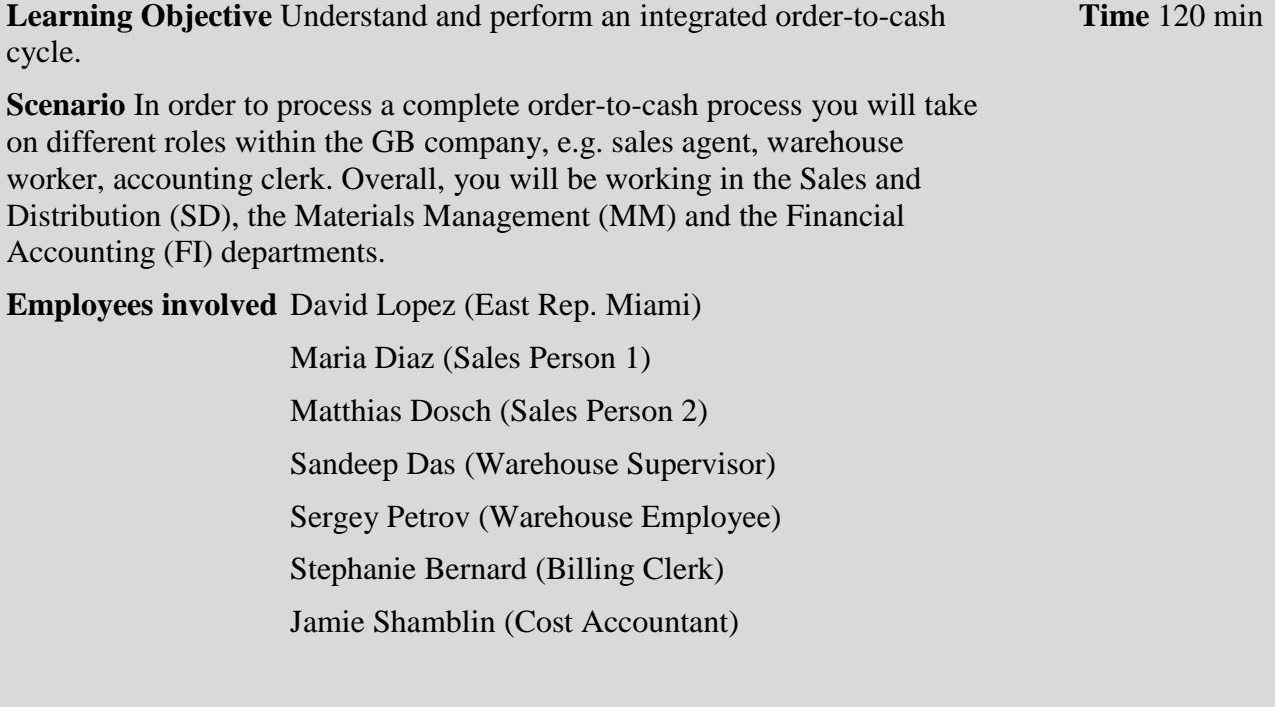

You start the sales order process by creating a new business partner (BP) with the role customer (The Bike Zone) in Orlando. Then, you receive an inquiry which you will process into a quotation. Once the quotation is accepted by the customer you create a sales order referencing the quotation. As you will have enough bikes in stock, you deliver the products sold to your customer, create an invoice and receive the payment.

The graphic below displays the complete process (17 tasks).

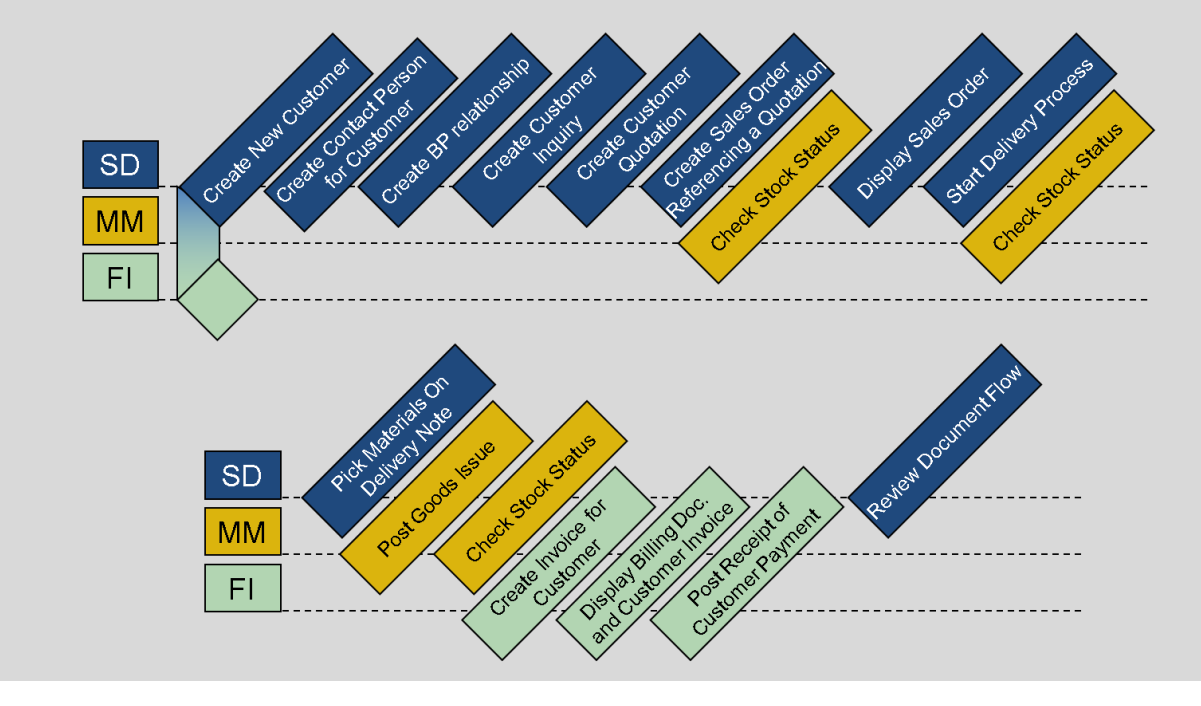

### **Table of Contents**

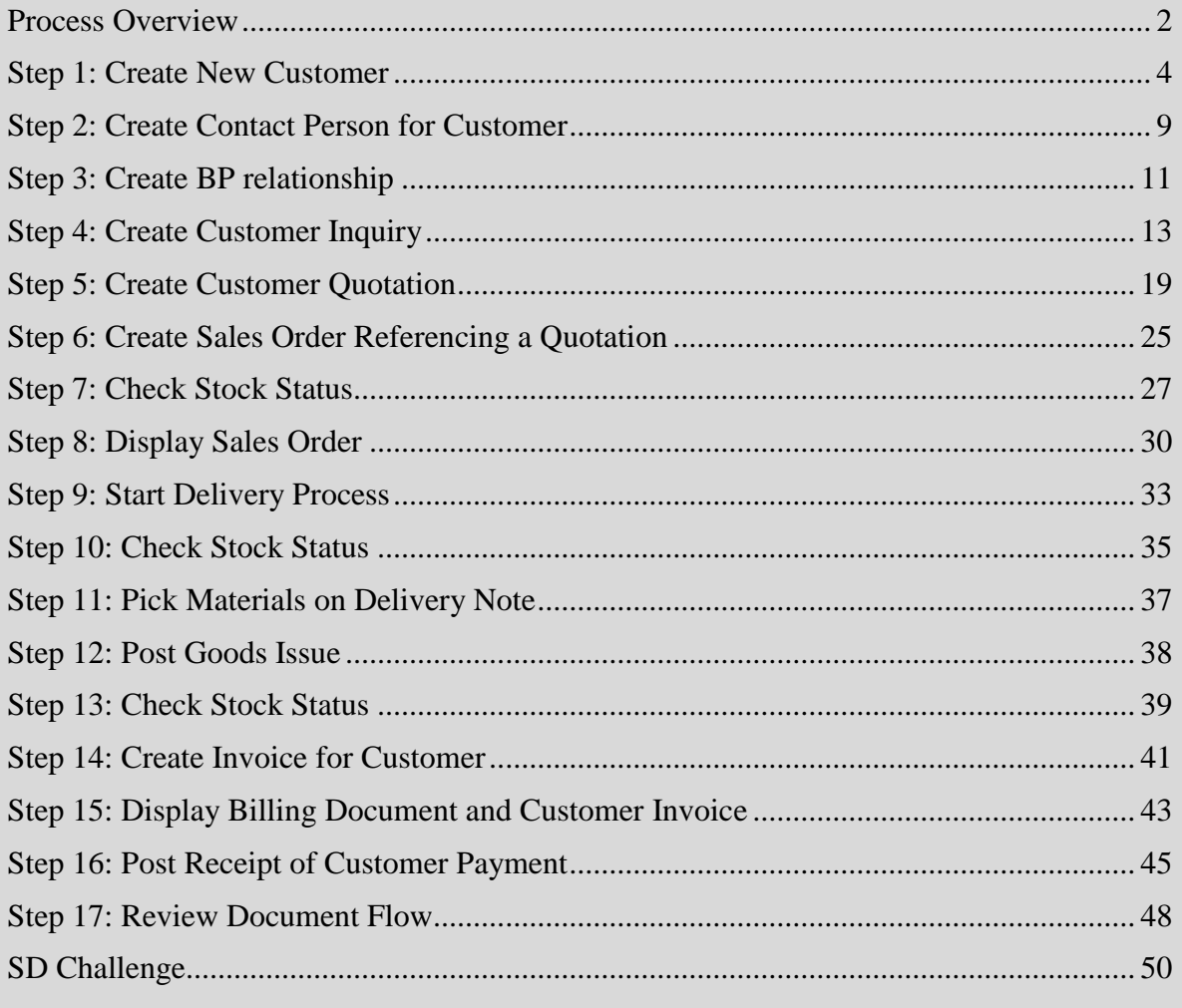

<span id="page-3-0"></span>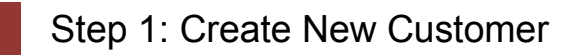

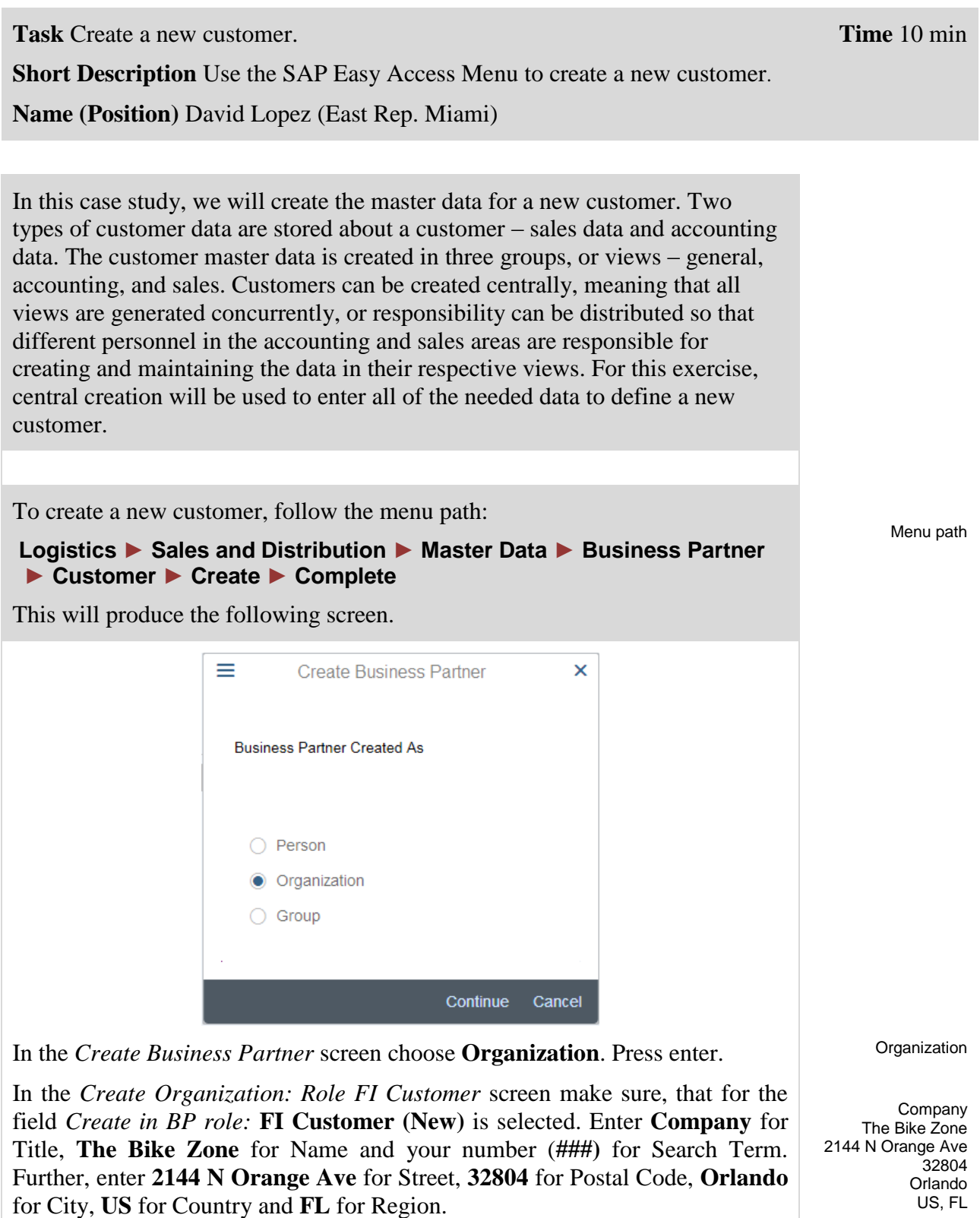

Select **English** for Language.

English

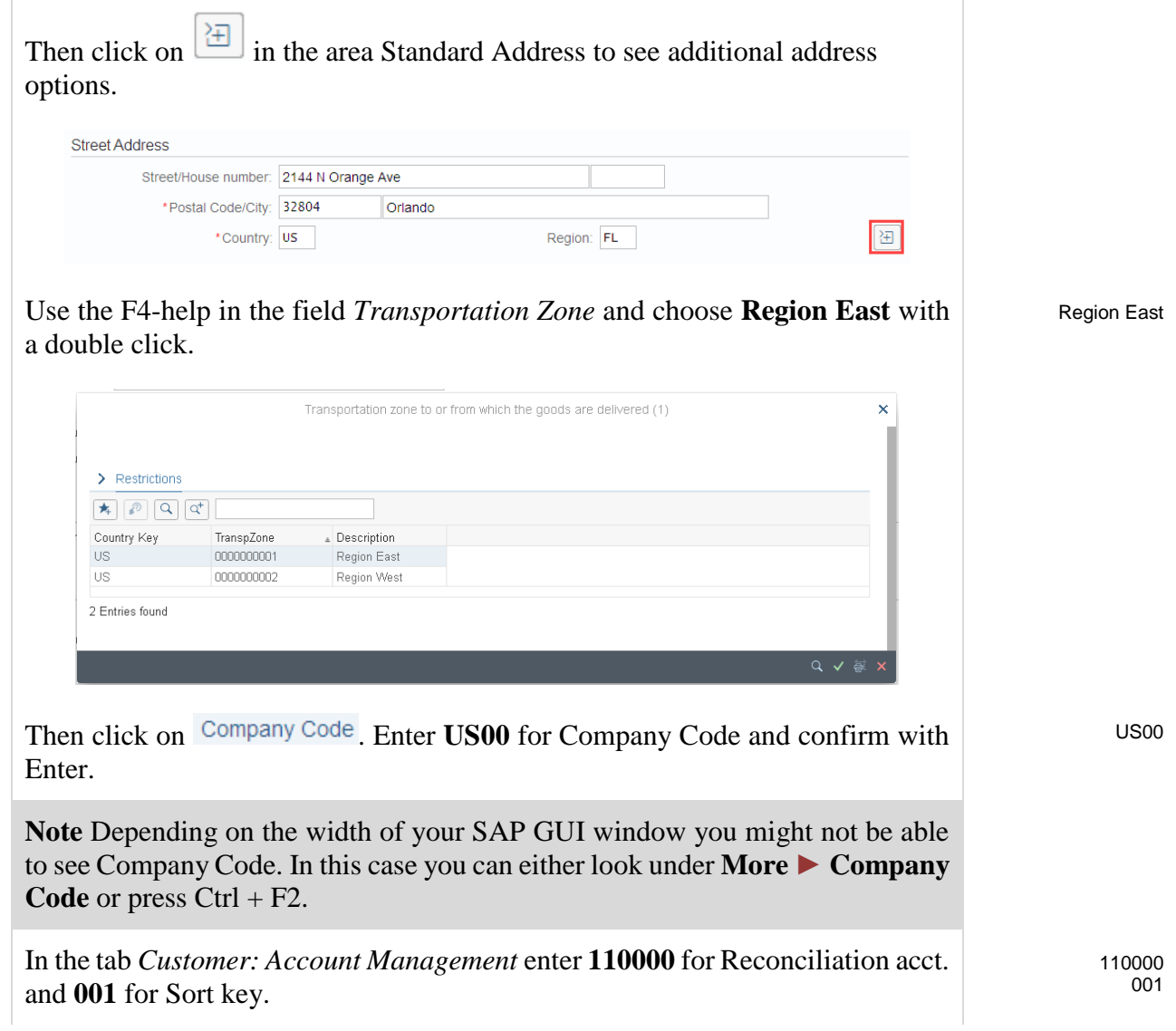

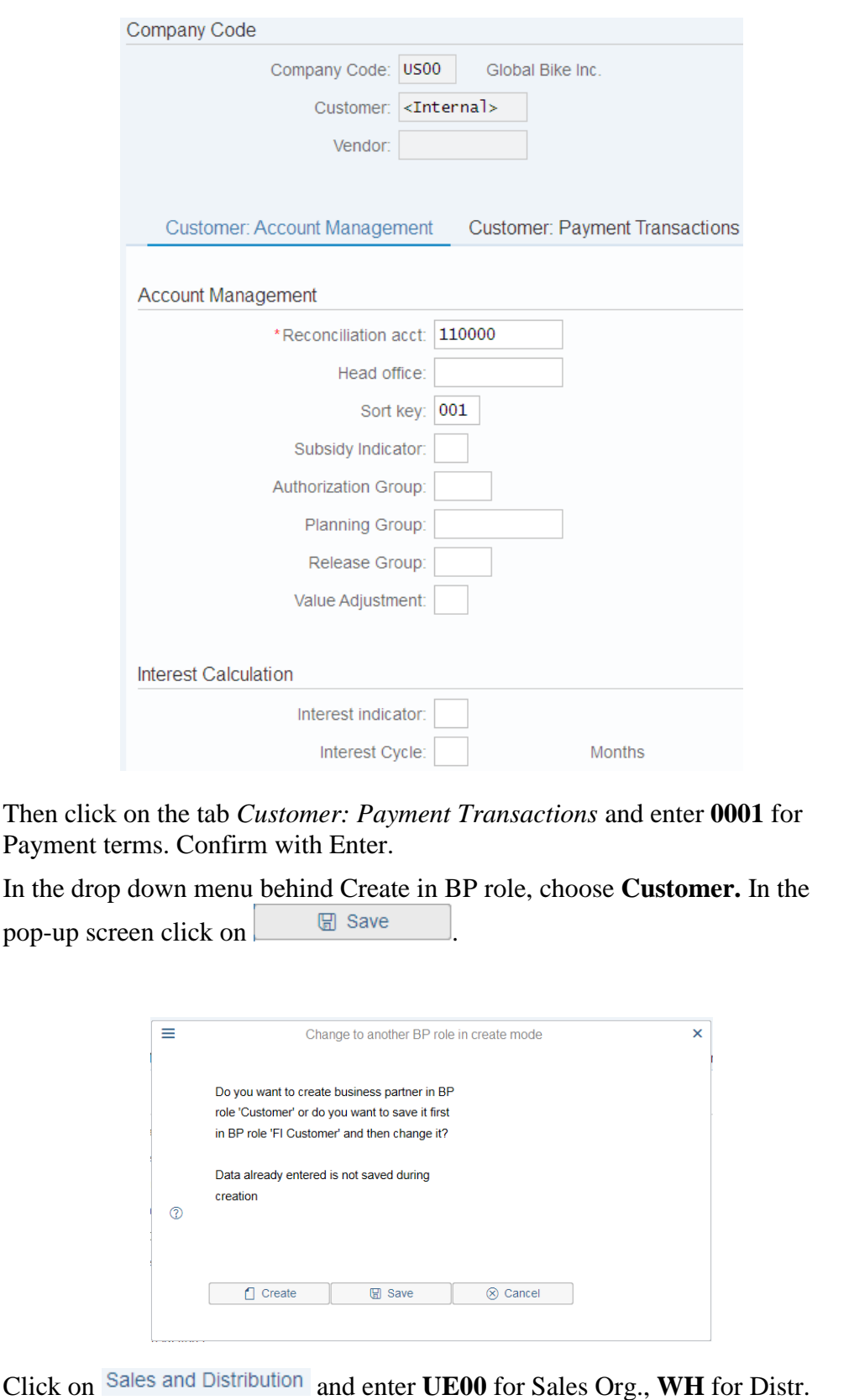

UE00 WH BI

0001

Channel and **BI** for Division. Confirm with Enter.

1

01 1

02 01

3

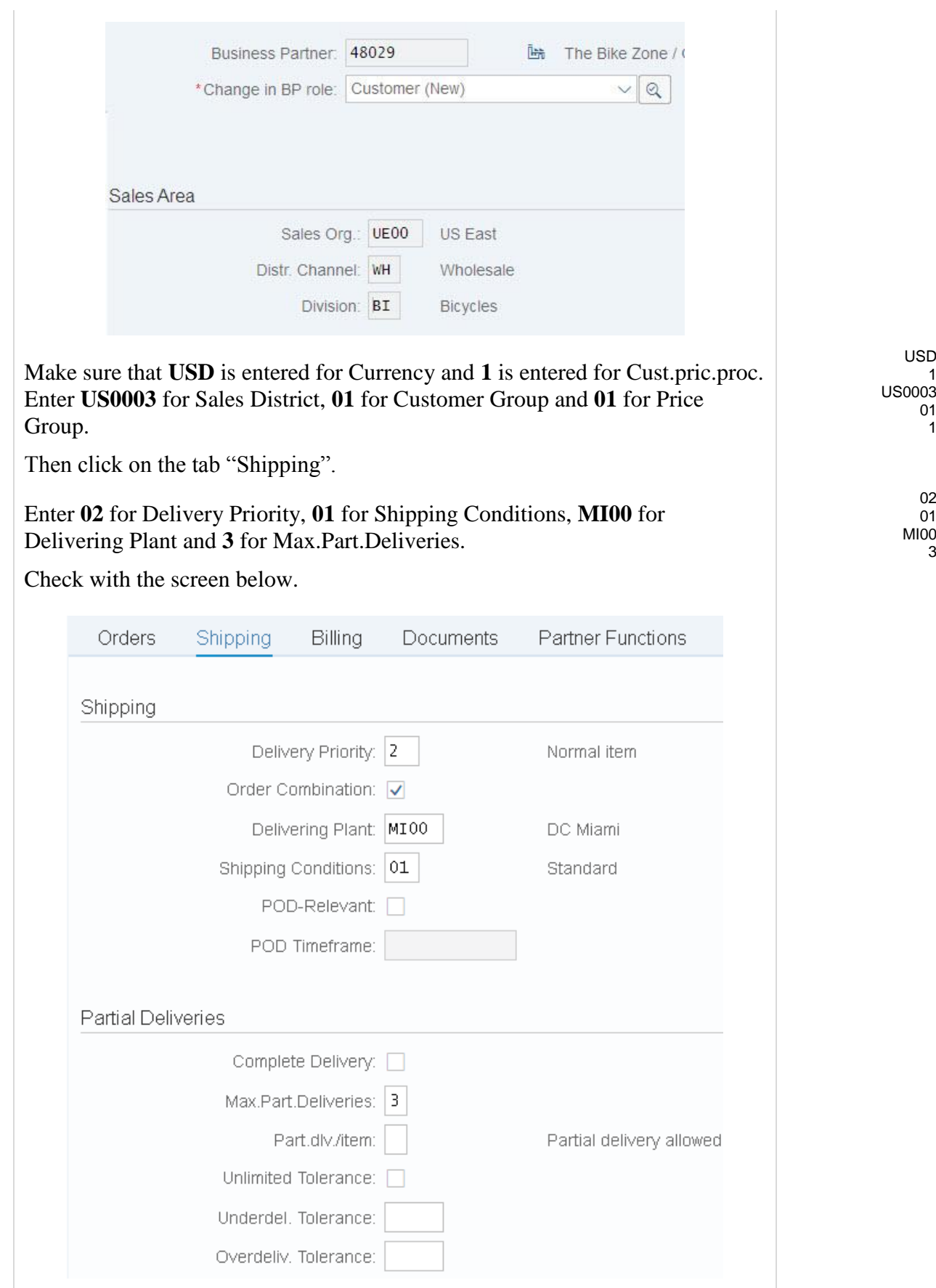

### CASE STUDY

0

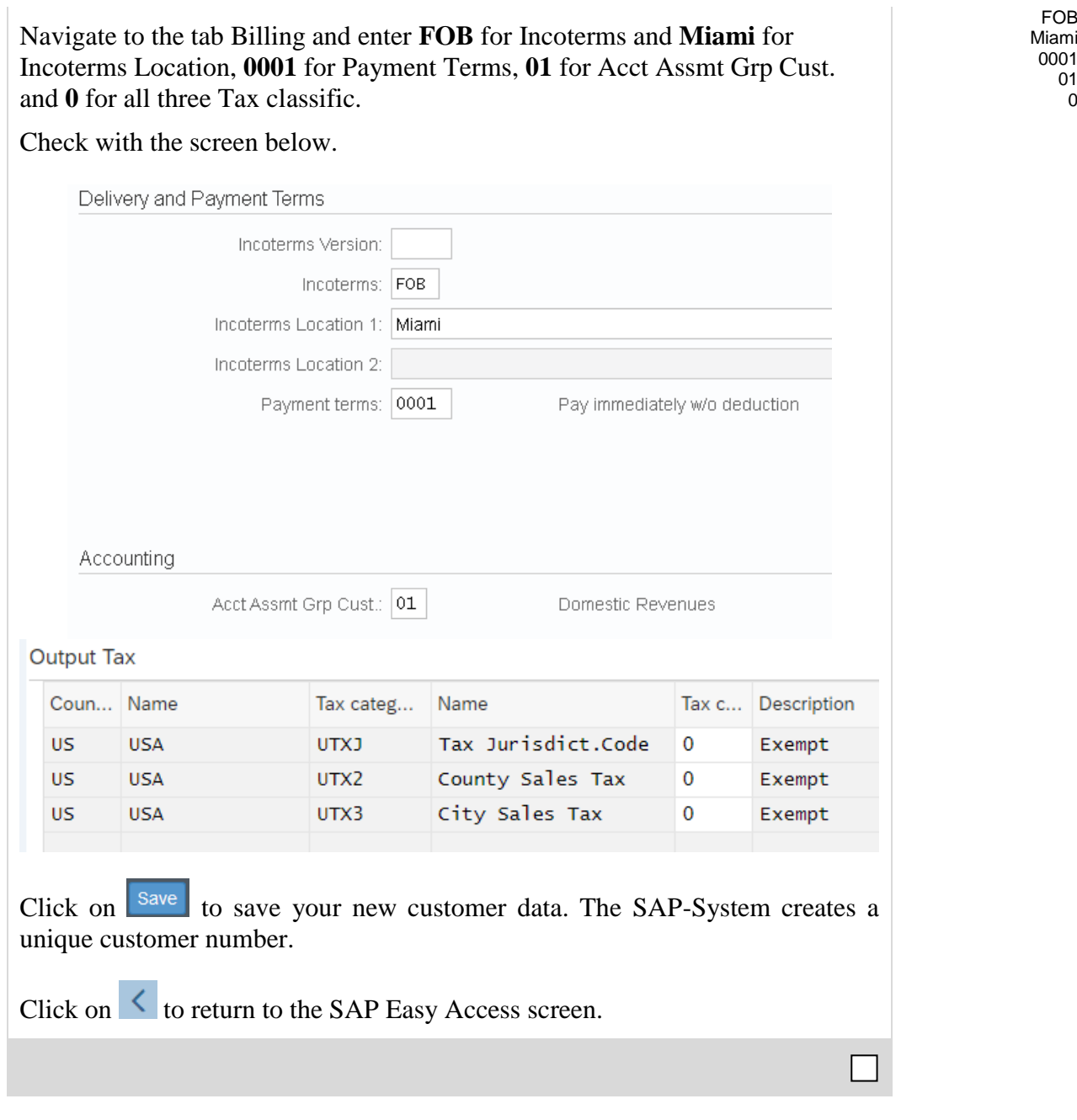

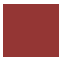

# <span id="page-8-0"></span>Step 2: Create Contact Person for Customer

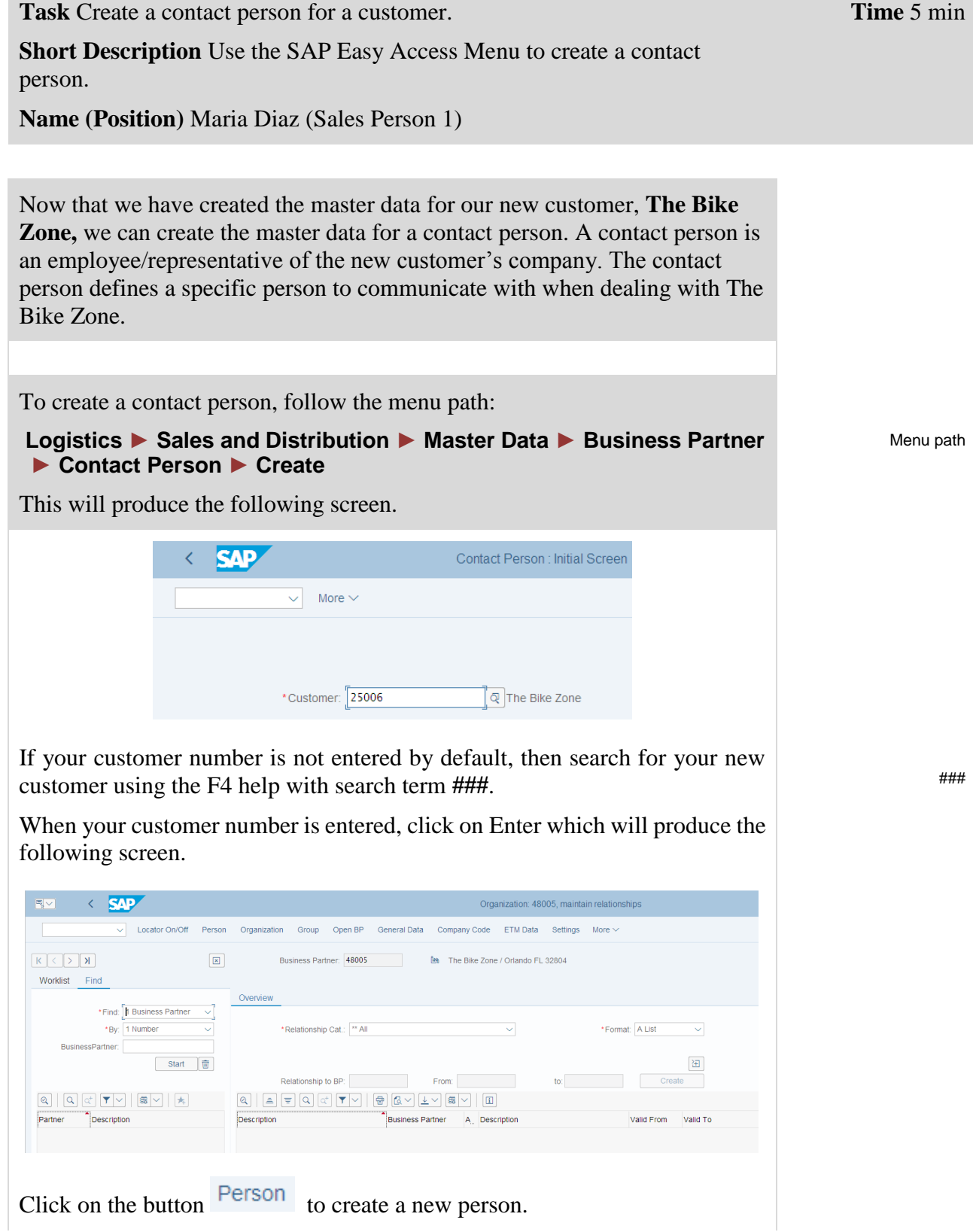

Choose "Contact Person" in the drop-down menu next to *Create in BP role*. In the new pop-up screen *Change to another BP role in create mode* click on  $\Box$  Create .

Enter a **Title**, **first name** and **last name** of your choice. Further enter **EN** for Correspondence lang. and **US** for country.

Check with the screen below and click on  $\sqrt{\frac{Save}{\cdot}}$ .

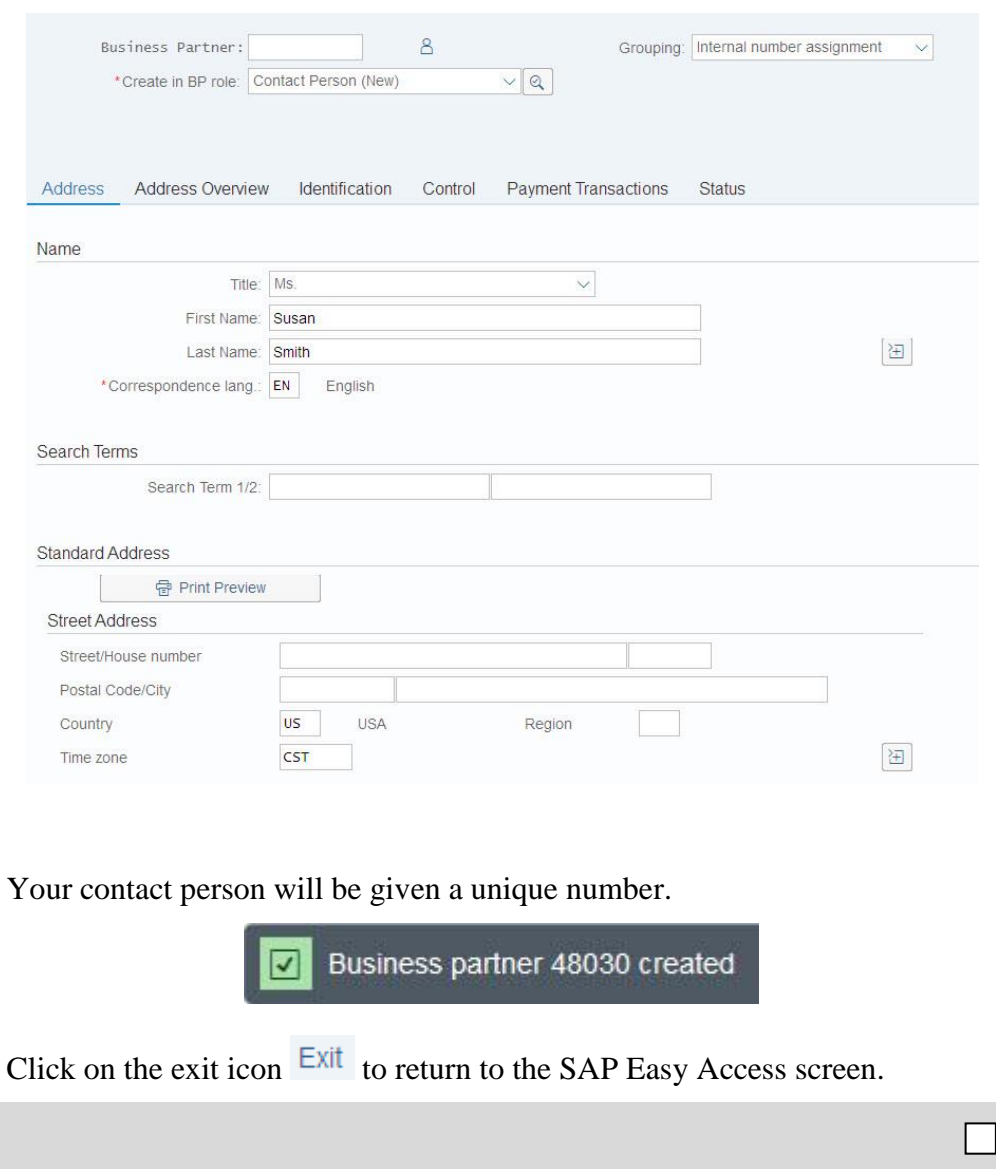

Title First name Last name EN  $\overline{US}$ 

<span id="page-10-0"></span>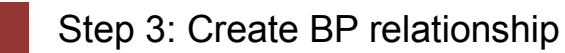

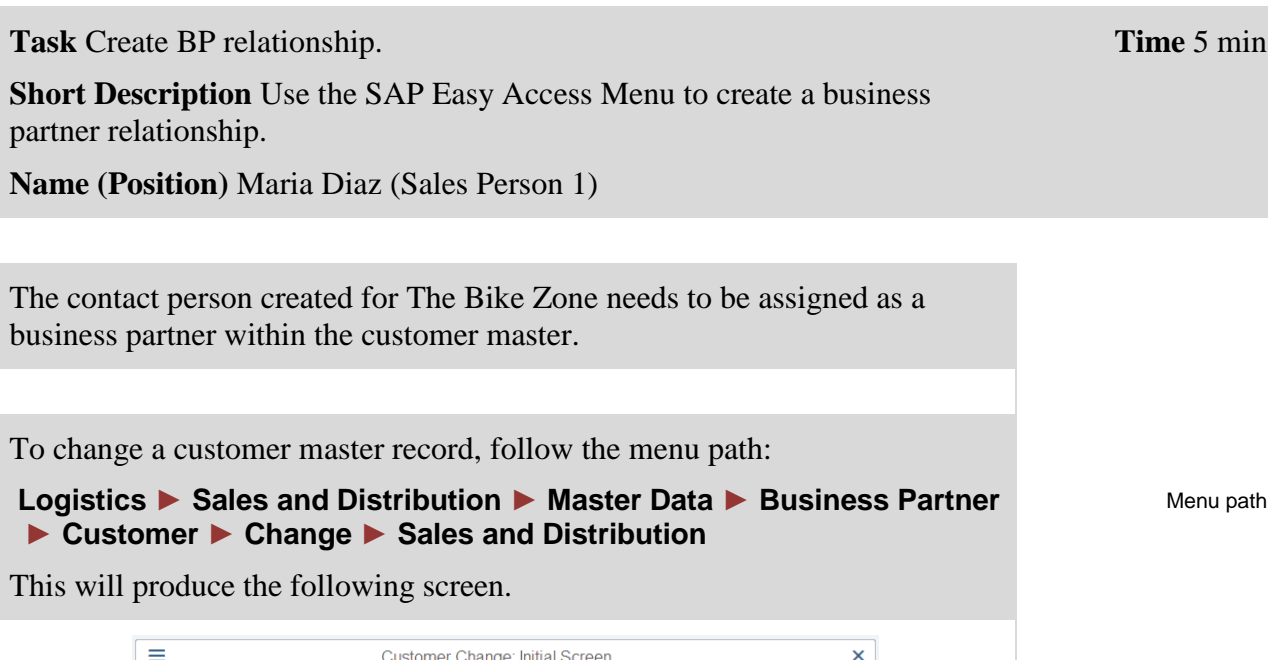

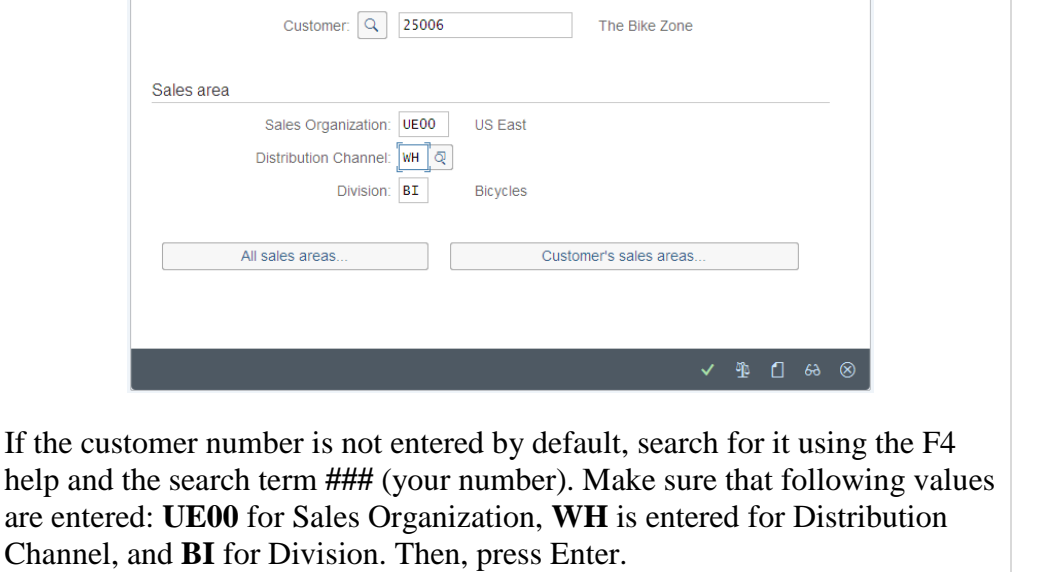

UE00 WH BI

Click on Relationships

Make sure that **Has Contact Person** is selected in *Relationship Cat*.

\*Relationship Cat.: Has Contact Person

In the field "Relationship to BP" enter the **number of your contact person**. If you do not remember the number, use the F4-help and search for your person's last name in the tab "*Partner by Address*".

 $\smallsetminus$ 

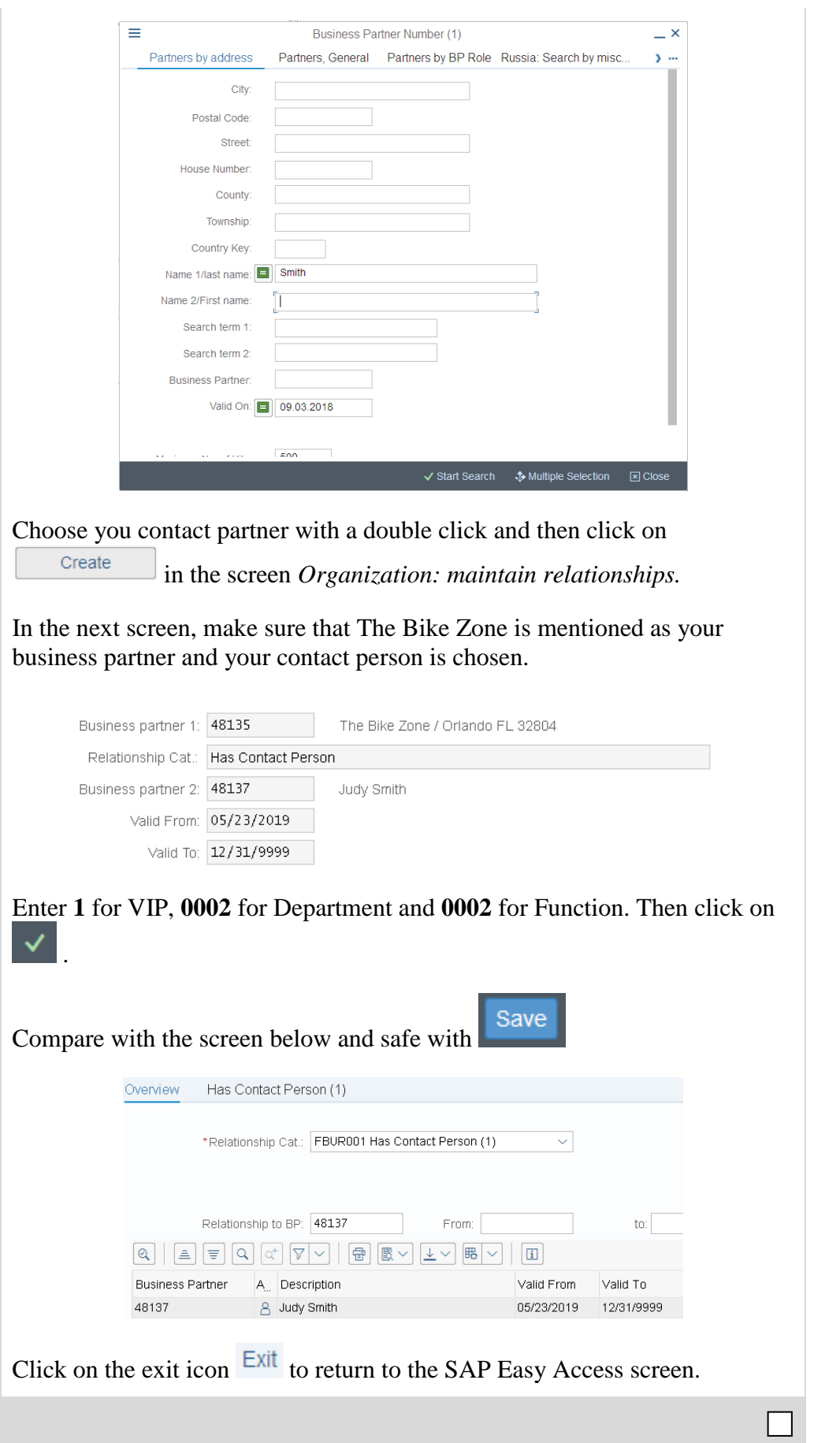

<span id="page-12-0"></span>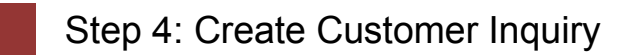

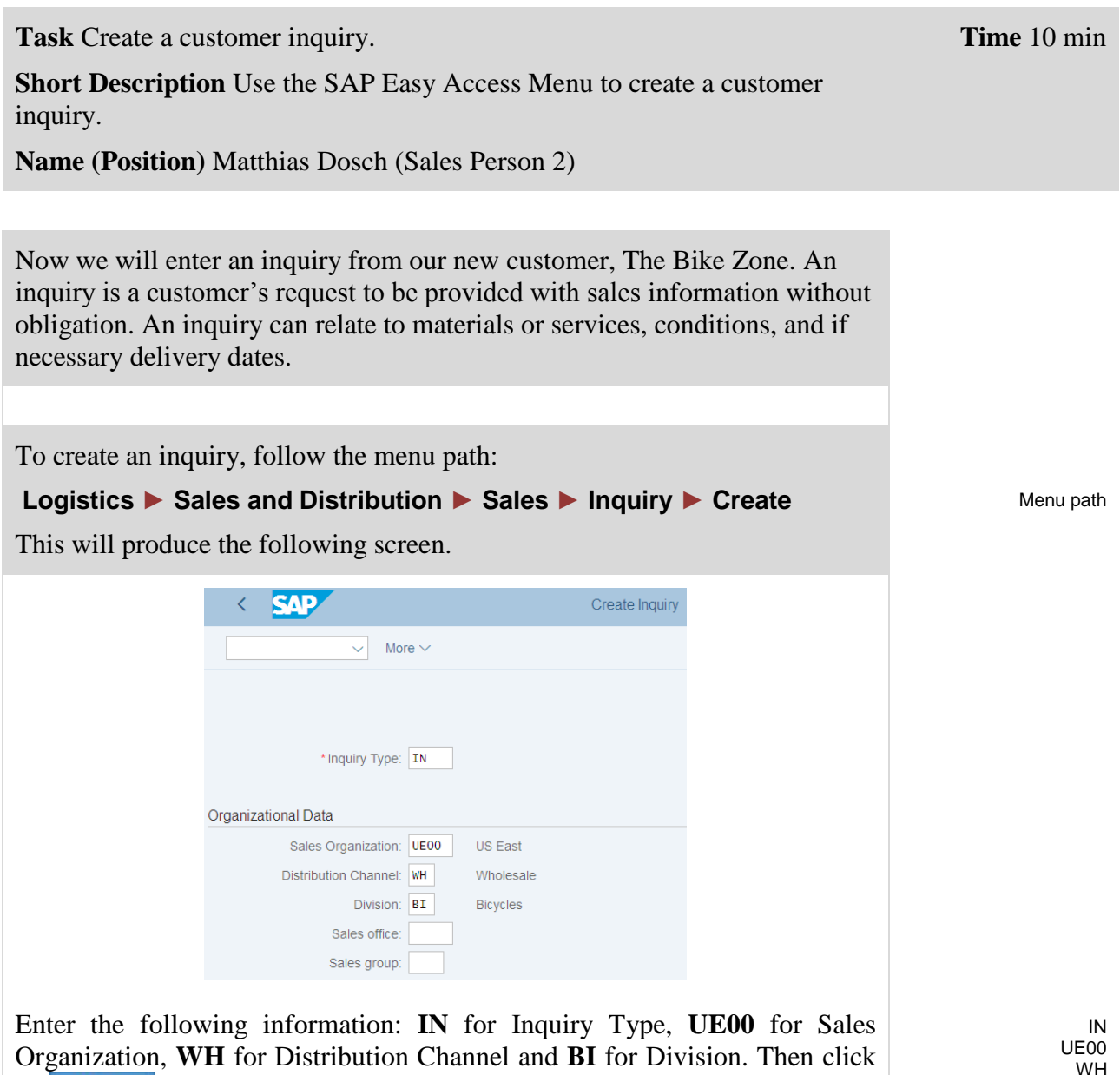

on **Continue** . This will produce the following screen.

WH BI

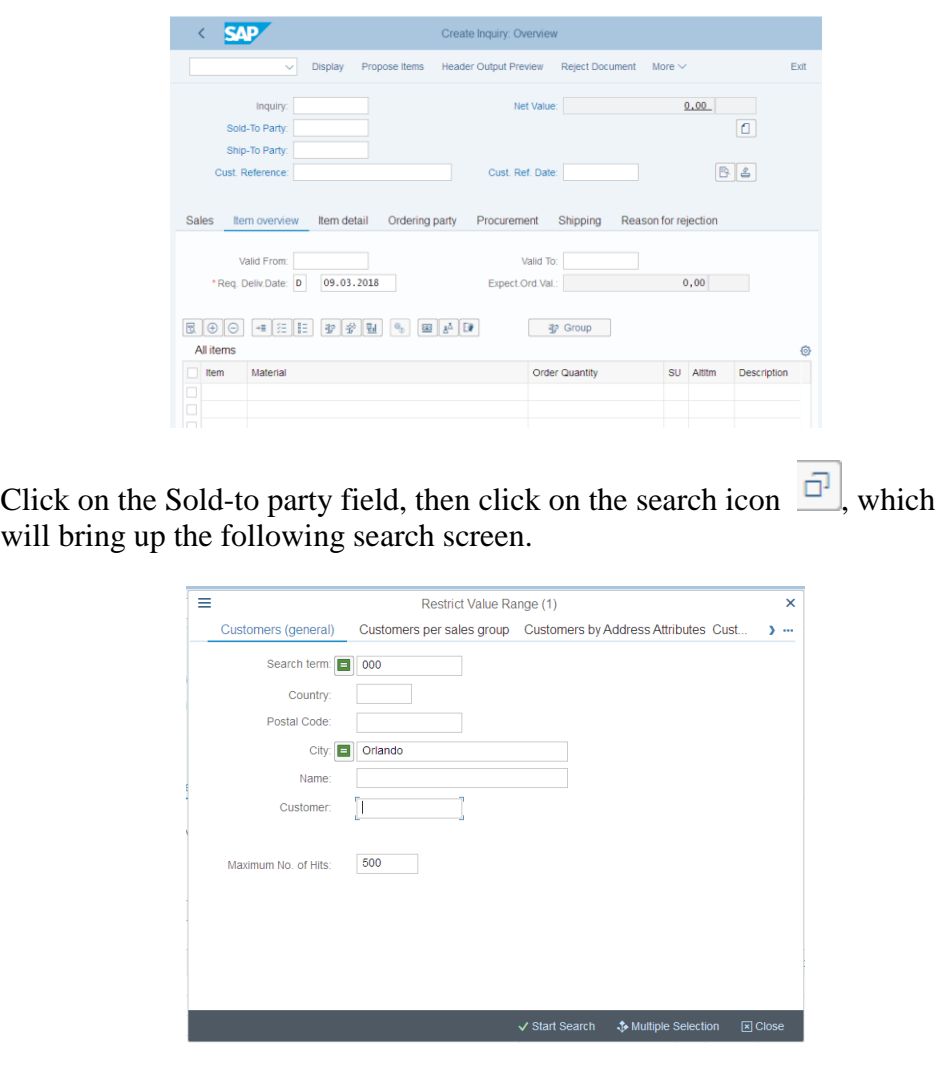

Because you have defined a search term for your new customer, we can now use it to find The Bike Zone.

Click on the Customers (general) tab, enter **###** for search term and **Orlando** for City. Then, click on  $\sqrt{\frac{1}{1}}$  start search . This will produce the new customer.

> Search term: 000<br>Country: US<br>Postal Code: 32804<br>City: ORLANDO<br>Name: THE BIKE ZONE  $\underline{\mathsf{v}}\hspace{0.2em} [\hspace{0.2em} \overline{\mathbf{E}}\hspace{0.2em} ]\hspace{0.2em} \overline{\mathsf{Q}}\hspace{0.2em} ]\hspace{0.2em} \overline{\mathsf{c}}\hspace{0.2em} ]\hspace{0.2em} \overline{\mathsf{c}}\hspace{0.2em} ]\hspace{0.2em} \overline{\mathsf{c}}\hspace{0.2em} ]\hspace{0.2em} \overline{\mathsf{v}}\hspace{0.2em} ]\hspace{0.2em} \overline{\mathsf{v}}\hspace{0.2em} ]\hspace{0.$ Customer  $\bar{\gamma}$  $25006$

Double-click on The Bike Zone to select it.

### Orlando

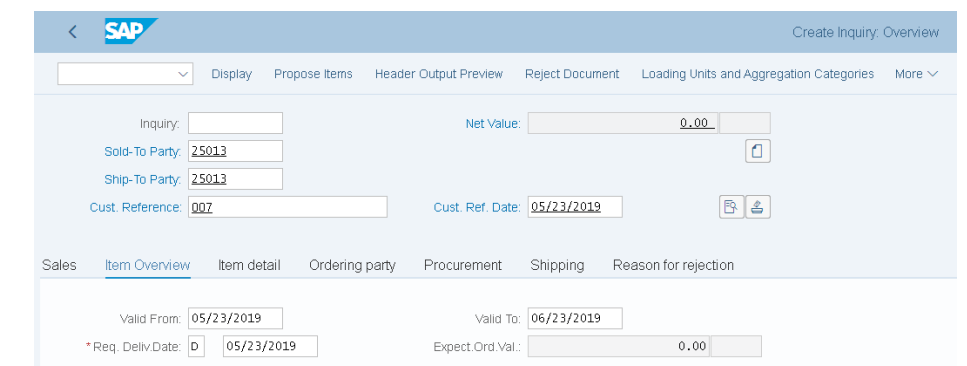

Enter **###** for Cust. Reference, **today's date** for the Customer Ref. Date (F4, then Enter), **today's date** for the Valid from date (F4, then Enter) and a date **one month from today** for the Valid to date (F4, then select the date).

The Bike Zone wants prices on two products – the Deluxe Touring Bike (black) and the Professional Touring Bike (black). To find these products, we need to use the search function. Click on the material field, then click on the

search icon  $\boxed{\circledcirc}$ . Make sure you are on the "Sales material by description" tab.

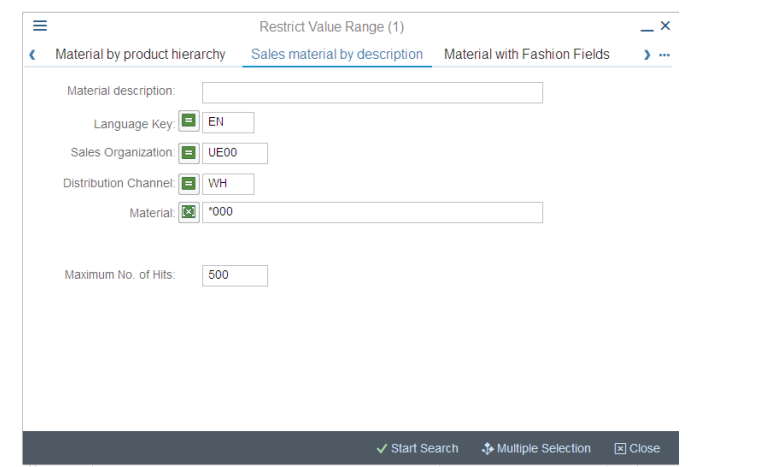

On the Sales material by description tab, enter Sales Organization **UE00**, Distribution Channel **WH** and Material **\*###** (e.g. \*005 if your number is 005). Then click on  $\sqrt{\frac{1}{100}}$  of get the list of bicycles.

### today's date one month from today

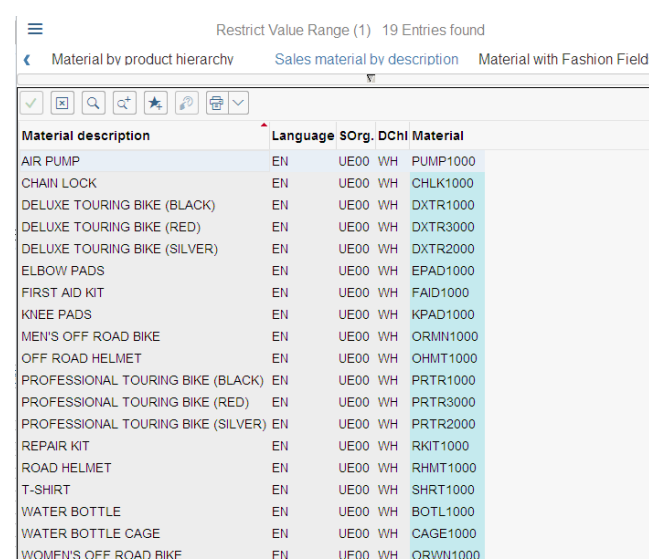

#### Double-click on the **Deluxe Touring Bike (black)** to select it and enter an order quantity of **5** pieces.

DXTR1### 5

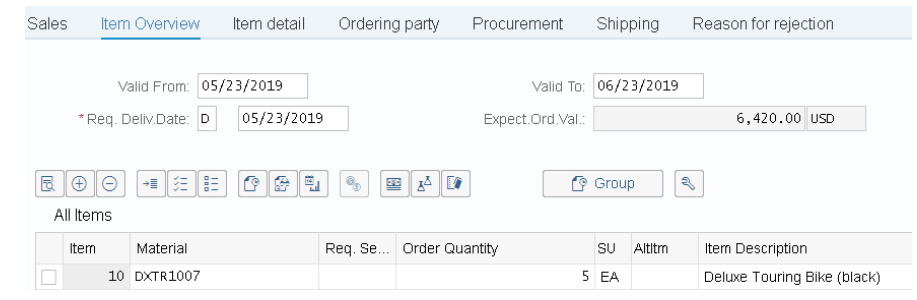

Repeat the process to enter a quantity of **2** of the **Professional Touring Bike (black)**. Click Enter to determine the price for this order.

Sales Item Overview Item detail Ordering party Procurement Shipping Reason for rejection Valid From: 05/23/2019 Valid To: 06/23/2019 Expect.Ord.Val.:  $6,420.00$  USD  $\sqrt{S}$  Group  $\sqrt{S}$ All Items Material Item Reg. Se... Order Quantity SU Altitm Item Description 10 DXTR1007  $5$  EA Deluxe Touring Bike (black) 20 PRTR1007  $2$  EA Professional Touring Bike (black)

The total price for these 7 bikes to The Bike Zone is 21,400.00, which is given by the net value. The Expect.ord.val (6,420.00) is a calculated value, which takes the net value of the order and multiplies it by the probability of having an inquiry from this customer turn into an actual order. Select both items and

choose  $\boxed{\equiv}$ . There choose the tab *Sales A*.

PRTR1### 2

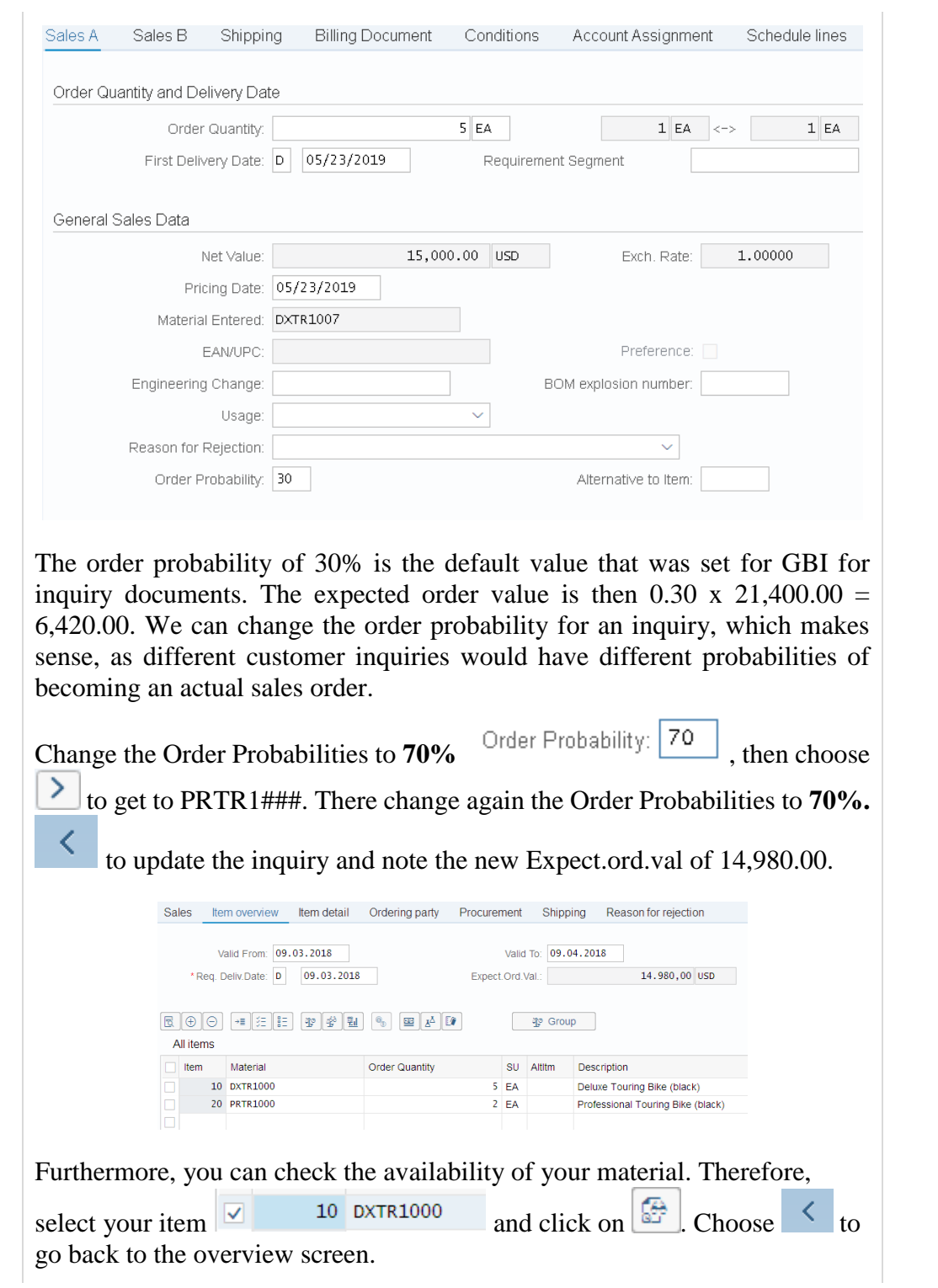

70

![](_page_17_Picture_32.jpeg)

![](_page_18_Picture_92.jpeg)

### <span id="page-18-0"></span>Step 5: Create Customer Quotation

![](_page_18_Picture_93.jpeg)

![](_page_19_Picture_77.jpeg)

In the *Sales document according to customer PO number* tab, enter your<br>Purchase order no (###) then click on  $\checkmark$  Start Search This will produce a Purchase order no.  $(\# \# \#)$ , then click on  $\checkmark$  Start Search. This will produce a list with the inquiry for The Bike Zone.

V Start Search \$ Multiple Selection ⊠ Close

###

Customer Ref. Date:

Maximum No. of Hits:

Transaction group: 3 SD Document: Item (SD):

500

![](_page_20_Picture_61.jpeg)

Double-click on the inquiry to select it, and the inquiry number will be copied in the Create with Reference window.

![](_page_20_Picture_62.jpeg)

Click on the COPY button to copy information from the inquiry into the quotation screen.

![](_page_20_Picture_63.jpeg)

Enter **###** as Cust. Reference again, **today's date** for the Cust. Ref. Date, a date **one month from today** for the Valid to date, and a date **one month from today**

### today's date one month from today one month from today

for the Req. Deliv.Date. Then click Enter, which will produce the following warning.

![](_page_21_Picture_2.jpeg)

To encourage The Bike Zone to become a loyal customer, you have been authorized to give a \$50.00 discount on each Deluxe Touring bike, as well as a 5% discount on the entire order.

To add the \$50.00, select the Deluxe Touring bike line in the order, then click on the Item conditions icon  $\Box$  You will get a screen that shows the pricing

details for your Deluxe Touring Bike.

![](_page_21_Picture_96.jpeg)

In SAP, pricing is done using conditions. The pricing procedure defines which condition types are to be used to calculate the final price. Condition type PR00 is a gross price condition. To add a discount, we can add condition type **K004**  (material discount) with an amount of  $\overline{50}$  to the pricing procedure.

50

 $\zeta$ 

![](_page_22_Picture_49.jpeg)

After clicking enter, a new price for the 5 Deluxe Touring bikes will be calculated.

![](_page_22_Picture_50.jpeg)

Note that the discount is now applied to the order. Click on the back icon to return to the main quotation screen.

To apply a 5% discount to the entire order, follow the pull-down menu path:

#### **More ► Goto ► Header ► Conditions**

This will produce the following screen.

![](_page_22_Picture_51.jpeg)

To apply the 5% discount, enter CnTy (condition type) **RA00** (Net Discount) with an amount of **5**, then click Enter. Note that the price does not yet include the 5% discount.

![](_page_23_Picture_65.jpeg)

To include the 5% discount, click on the activate icon  $\overrightarrow{ }$  Activate

![](_page_23_Picture_66.jpeg)

The 5% discount is now applied. Note that it is applied to the price after the

\$50 discount per Deluxe Touring bike. Click on save the new quotation.

Click on the exit icon Exit to return to the SAP Easy Access screen.

RA00 5

# <span id="page-24-0"></span>Step 6: Create Sales Order Referencing a Quotation

![](_page_24_Picture_91.jpeg)

on the search icon  $\boxed{Q}$ .

On the following search window, make sure you select the *Sales document according to customer PO number* tab, enter **###** for PO number, then click

![](_page_25_Picture_85.jpeg)

![](_page_25_Picture_86.jpeg)

After double-clicking on the quotation, the number for the quotation will be entered into the Create with Reference window.

With the Quotation number entered, click on  $\frac{Copy}{top}$  to copy the information from the quotation into the sales order screen.

![](_page_25_Picture_87.jpeg)

Click on the exit icon  $\frac{Exit}{})$  to return to the SAP Easy Access screen.

### today's date

П

Menu path

<span id="page-26-0"></span>![](_page_26_Picture_121.jpeg)

![](_page_26_Picture_122.jpeg)

We can check on the inventory level of the bikes in the sales order for The Bike Zone. To do this, follow the menu path:

**Logistics ► Materials Management ► Inventory Management ► Environment ► Stock ► Stock Overview**

This will produce the following screen.

![](_page_26_Picture_123.jpeg)

To find the material number for your bikes, click on the Material field, then click on the search icon .

Use the far-right icon **the select** the tab *Sales Material by Description*. Enter **UE00** for Sales Organization, **WH** for Distribution Channel and Material  $*$ ### (e.g.  $*002$  if your number is 002). Then click the enter icon  $\checkmark$  start search to find the list of materials.

![](_page_26_Picture_124.jpeg)

![](_page_26_Picture_125.jpeg)

Double-click on the Deluxe Touring Bike (black) to select it.

With the material number entered from the search list, enter **MI00** for Plant. Then click on  $\frac{Execute}{}$  to look at the stock level.

MI00

![](_page_27_Picture_85.jpeg)

This report gives stock levels for the DC in Miami.

You can get more detail on the stock of black Deluxe Touring bikes. Select the Miami DC, then click on  $\boxed{\mathbb{Q}$  Detailed Display. This will give you very specific information about the inventory of black Deluxe Touring bikes.

![](_page_27_Picture_86.jpeg)

Note the 5 bikes that are part of the sales order. Click on the enter icon  $\vee$  to close the Detailed Display window, then click on the back icon  $\vert \cdot \vert$  to return to the main screen.

Use the search function to enter the material number for the Professional Touring bike (black). Click on the execute icon Execute and review the stock level for this bike.

Click on the exit icon  $\frac{Exit}{dx}$  to return to the SAP Easy Access screen.

![](_page_29_Picture_1.jpeg)

# <span id="page-29-0"></span>Step 8: Display Sales Order

![](_page_29_Picture_103.jpeg)

![](_page_30_Picture_68.jpeg)

Select the Professional Touring bike line item, then click on the display availability icon  $\boxed{\bullet}$  to explore the stock for this item in detail.

![](_page_30_Picture_69.jpeg)

This screen shows that, in this case, there are actually 80 bikes in stock and the order we are displaying will use 2 of these.

**Note** Your numbers may be different. Clicking on the *Scope of check* icon will produce the following pop-up window.

![](_page_30_Picture_70.jpeg)

This screen displays the elements considered when performing the availability check. For example, Incl. purchase orders is selected, which means that a purchase order will be considered as available stock from its receipt date onward.

Click on the cancel icon  $\times$  to close the pop-up window, then click on the back  $\frac{1}{2}$  to return to the overview screen.

![](_page_30_Picture_71.jpeg)

П

After selecting the Deluxe Touring bike line and clicking on the item conditions icon  $\boxed{\equiv}$ , the following screen will be displayed.

![](_page_31_Picture_48.jpeg)

The details of the price calculation for the Deluxe Touring bike are displayed. Note the two discounts that were manually applied to this line item. Click on the back icon  $\leq$  twice to return to the overview screen.

Click on the exit icon  $\overline{\text{Exit}}$  to return to the SAP Easy Access screen.

![](_page_32_Figure_1.jpeg)

# <span id="page-32-0"></span>Step 9: Start Delivery Process

![](_page_32_Picture_122.jpeg)

![](_page_33_Picture_25.jpeg)

![](_page_34_Figure_1.jpeg)

# <span id="page-34-0"></span>Step 10: Check Stock Status

![](_page_34_Picture_118.jpeg)

 $\overline{\phantom{a}}$ 

![](_page_35_Picture_34.jpeg)

# <span id="page-36-0"></span>Step 11: Pick Materials on Delivery Note

![](_page_36_Picture_118.jpeg)

<span id="page-37-0"></span>![](_page_37_Picture_1.jpeg)

![](_page_38_Figure_1.jpeg)

### <span id="page-38-0"></span>Step 13: Check Stock Status

![](_page_38_Picture_133.jpeg)

To see the impact that the goods issue for the bikes in the sales order for The Bike Zone has on the inventory position of GBI, follow the menu path:

**Logistics ► Materials Management ►Inventory Management ► Environment ► Stock ► Stock Overview**

This will produce the following screen.

![](_page_38_Picture_134.jpeg)

If the Material and Plant fields are not automatically filled in, click on the

Material field, then click on the search icon  $\mathbb{R}$ . Use the Sales material by description tab with **UE00** for Sales Organization, **WH** for Distribution Channel and **\*###** for Material. Pick the black Deluxe Touring bike (black). Then, enter **MI00** in the Plant field.

When the Material and the Plant field are correctly filled (compare with the screenshot above), click on  $\left| \right|$  Execute  $\left| \right|$ . This will produce the following screen.

![](_page_38_Picture_135.jpeg)

Menu path

UE00 WH \*### MI00

![](_page_39_Picture_87.jpeg)

Note that the available inventory has changed. Select the Miami DC, then click

The inventory is reduced from before by the amount that used to appear as *Schd. for delivery.* Click on the enter icon  $\vee$  to close the window.

 $0,000$ 

 $0,000$ 

 $0,000$ 

 $0,000$  $0,000$ 

 $0.000$ 

 $0,000$  $0,000$ 

 $\Box$ 

Click on the exit icon Exit to return to the SAP Easy Access screen.

Schd.for delivery

On-Order Stock

Consgt ordered

Rcpt reservation Sales order unre

Sales order QI

Reserved

Blocked

 $\overline{\phantom{a}}$ 

**Time** 10 min

<span id="page-40-0"></span>![](_page_40_Picture_1.jpeg)

**Task** Create a billing document for a customer.

**Short Description** Use the SAP Easy Access Menu to create a customer billing document.

**Name (Position)** Stephanie Bernard (Billing Clerk)

With the delivery complete, the customer can be invoiced. To do this, follow the menu path:

**Logistics ► Sales and Distribution ► Billing ► Billing Document ► Process Billing Due List**

Menu path

This will produce the following screen.

![](_page_40_Picture_89.jpeg)

Enter **UE00** for Sales Organization and **your customer number** for Sold-To Party.

UE00 your customer number

### CASE STUDY

If you do not remember your customer number, find it by using the F4 help in the Sold-To Party field and entering your individual number (**###**) in the Search term field and **Orlando** in the City field. Confirm with  $\checkmark$  Start Search Then, double-click on the one result row.

F4 ### Orlando

![](_page_41_Picture_79.jpeg)

Click on the exit icon Exit to return to the SAP Easy Access screen.

 $\Box$ 

### <span id="page-42-0"></span>Step 15: Display Billing Document and Customer Invoice

![](_page_42_Picture_2.jpeg)

![](_page_43_Picture_20.jpeg)

**Time** 10 min

![](_page_44_Picture_1.jpeg)

### <span id="page-44-0"></span>Step 16: Post Receipt of Customer Payment

**Task** Post a customer payment receipt.

**Short Description** Use the SAP Easy Access Menu to post a customer payment receipt.

**Name (Position)** Jamie Shamblin (Cost Accountant)

After The Bike Zone mails its payment, it needs to be recorded. To do this, follow the menu path:

**Accounting ► Financial Accounting ►Accounts Receivable ► Document Entry ► Incoming Payments**

Menu path

This will produce the following screen.

![](_page_44_Picture_110.jpeg)

for Company Code, **USD** for Currency/Rate, **100000** for Account, and

current date US00 USD 100000 20.092,50

**20,092.50** for amount.

Under Open item selection, click on the Account field, then the search icon a , to get the following search pop-up window.

![](_page_45_Picture_79.jpeg)

As The Bike Zone was created with the data set number (**###**) as a search term, you can use this and the City **Orlando** to find your Bike Zone customer. After entering **###** and Orlando on the Customers (by company code) tab, click on <br>
<del>V</del> Start Search

and you will get the following results.

![](_page_45_Picture_80.jpeg)

After double-clicking on Bike Zone to select it, click on the Process Open Items button. You will get the following screen.

![](_page_45_Picture_81.jpeg)

If the Not assigned field does not show a 0.00 balance, double-click on the **20,092.50** amount to assign the payment to the accounts receivable.

### Orlando

![](_page_46_Picture_53.jpeg)

Then click on **Post** to post the payment. The system will assign a document number automatically.

![](_page_46_Picture_54.jpeg)

Click on the exit icon  $\frac{Exit}{}$ , which will produce the following pop-up window.

![](_page_46_Picture_55.jpeg)

There is no data to be lost, so click on the **Yes** icon to return to the SAP Easy Access menu.

Yes

 $\Box$ 

![](_page_47_Figure_1.jpeg)

# <span id="page-47-0"></span>Step 17: Review Document Flow

![](_page_47_Picture_93.jpeg)

 $\Box$ 

![](_page_48_Picture_29.jpeg)

Click on the exit icon  $\frac{Exit}{})$  to return to the SAP Easy Access screen.

<span id="page-49-0"></span>![](_page_49_Picture_1.jpeg)

**Learning Objective** Understand and perform an integrated order-to-cashprocess. **Time** 75 min

**Motivation** Having successfully completed the case study *Sales and Distribution*, you should be able to perform the following task independently.

**Scenario** Your customer has opened a new store *Alster Adventures* and wishes to profit from your new initiative, which promises one free off-road helmet for each mountain bike ordered. A single position can be marked as Free of Charge Item (TANN) within the Item detail view of a standard order. Please note that off-road helmets belong to a different division. Create a new customer *Alster Adventures* by copying from *Alster Cycling* (Debtor 14000). Your new customer should to be supplied from the factory in Hamburg (HH00) via the sales organization Germany North (DN00). Remember that in Europe, the EURO is the usual currency. Notice that you thus need to expand the rights of your customer *Alster Adventures* to the effect that the company can release cross-division orders for the division accessories and cross-division.

Subsequently, please order five mountain bikes for men and five mountain bikes for women in the role of *Alster Adventures*. Since *Alster Adventures* is a long-term customer, the company gets 50\$ discount on each ordered mountain bike and an additional discount of 3% of the net price for the complete purchase.

**Note** the new customer will be created by references to a German customer, so the standard communication language is automatically set to German.

**Task Information** Perform a complete order-to-cash-process including the incoming payment of your customer. Since this task is based on the case study *Sales and Distribution*, you are allowed to use it for support. It is however recommended to solve this advanced task without support to test the newly gained knowledge.